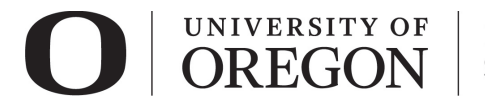

## **RAP IRB ACCESSING YOUR STUDIES**

- 1. Go to [irb.rap.uoregon.edu](http://irb.rap.uoregon.edu/) and login using your Duck ID. If you are having issues logging in, email [RCS.](mailto:researchcompliance@uoregon.edu)
- 2. Once logged in, the system will take you to your **dashboard**. The projects in **My Inbox** require action from you in some way. For example, if there is a protocol clarification request from RCS, you will find that here.

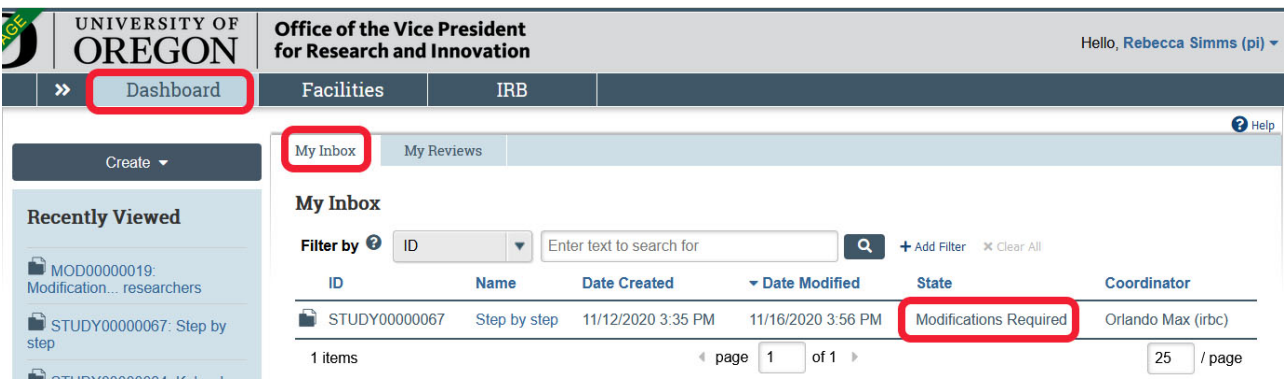

3. To view all your active studies, click on **IRB** in the top navigation bar.

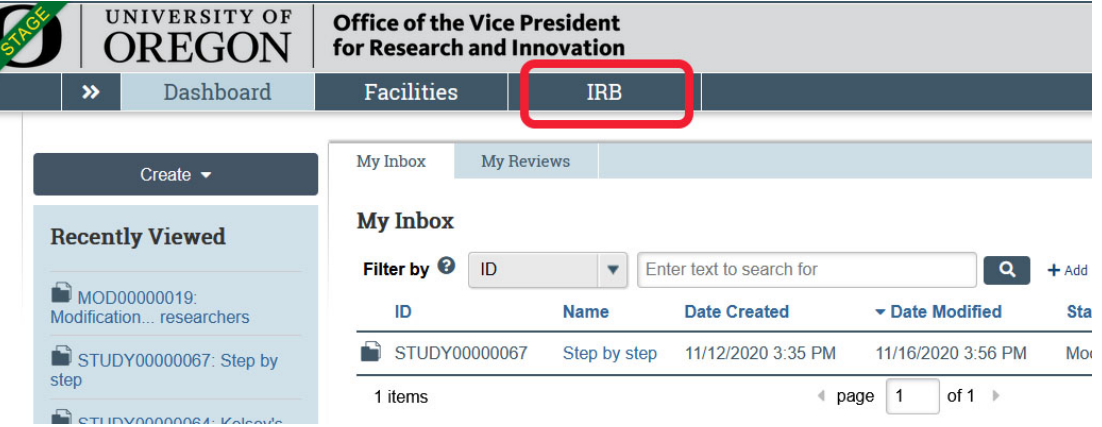

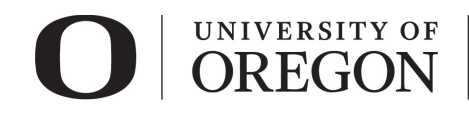

4. The **In-Review** tab displays protocols currently under IRB review. It will show protocols where you are listed as the Principal Investigator as well as those where you are listed a study team member.

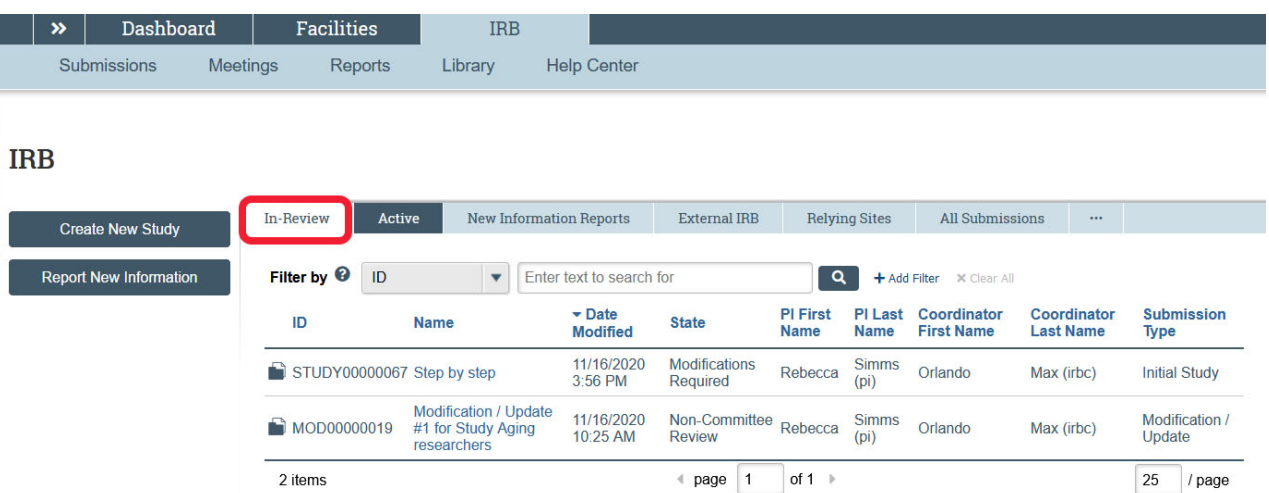

5. The **Active** tab displays all currently approved studies you are listed on as principal investigator or as a study team member.

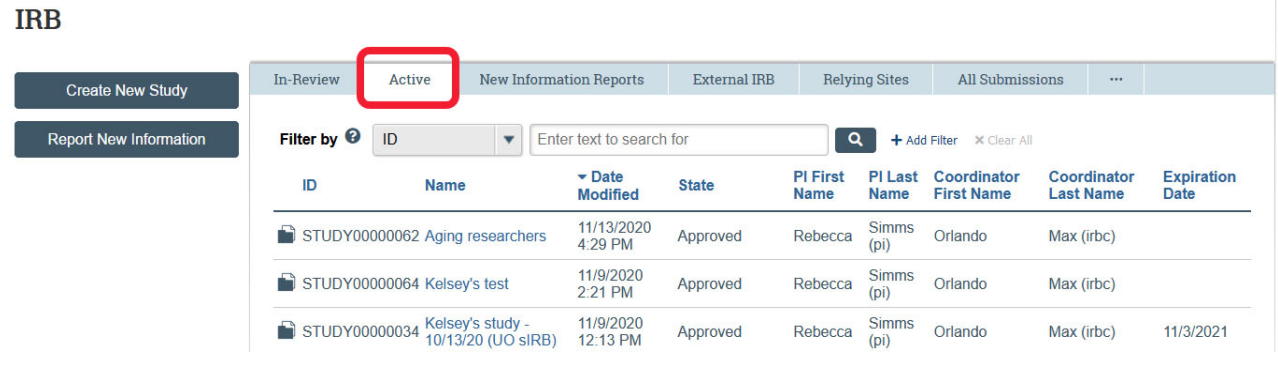

6. Additional tabs in IRB view.

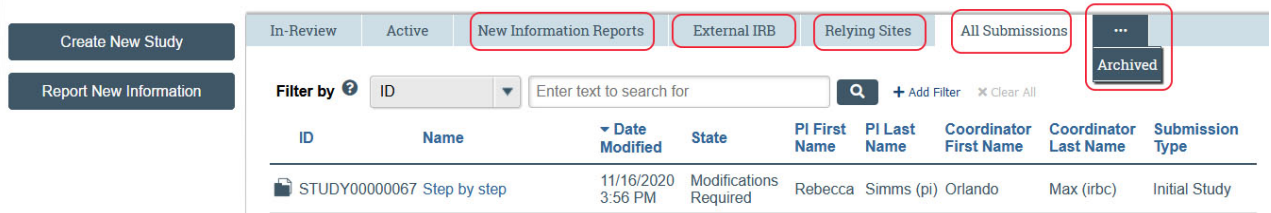

- a. *New Information Reports***.** If any situations were reported where participants experienced unanticipated or anticipated problems during the course of research, those reports will display under the "New Information Reports" tab.
- b. *External IRB***.** Research were UO is relying on the review of another institution will display under the "External IRB" tab.
- c. *Relying Sites.* Research where UO is the reviewing IRB, the collaborating sites that rely on UO IRB review will display on the "Relying Sites" tab. These are also known as "Participating Sites" or "pSites".
- d. *All Submissions*. To view all submission types, including archived.

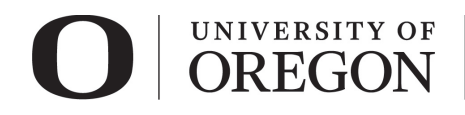

- e. *Archived.* To see the "Archived" tab, click the icon with the three dots next to the "All Submissions" tab to access studies that have been closed.
- 7. Filter/Search Feature.

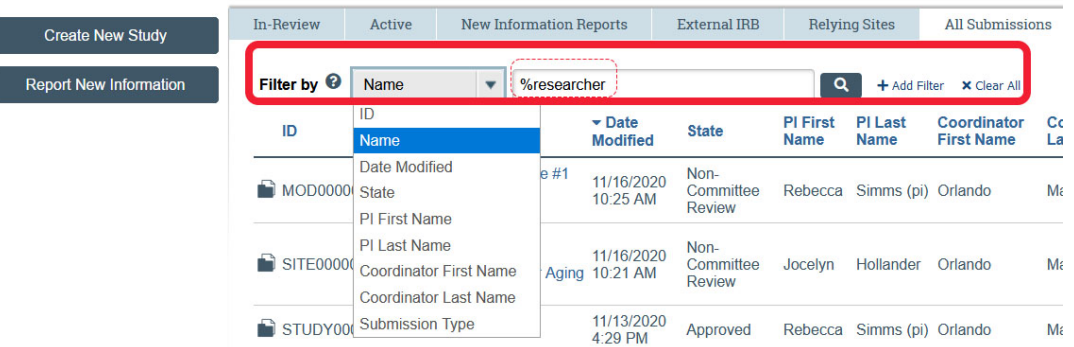

- a. Click on the downward arrow to pull up the list searchable items. Multiple filters can be applied to limit your results.
- b. Use the percentage sign (%) as a wildcard to maximize your search results. For example, "%researcher" will bring up sources with "researcher" anywhere in the name.
- 8. To view a study, click on the study name. You will be able to the approval and expiration dates, access all study documents, and view any related follow on submissions (e.g., modifications, continuing review, reportable new information). This is also where a modification and/or continuing review is created.

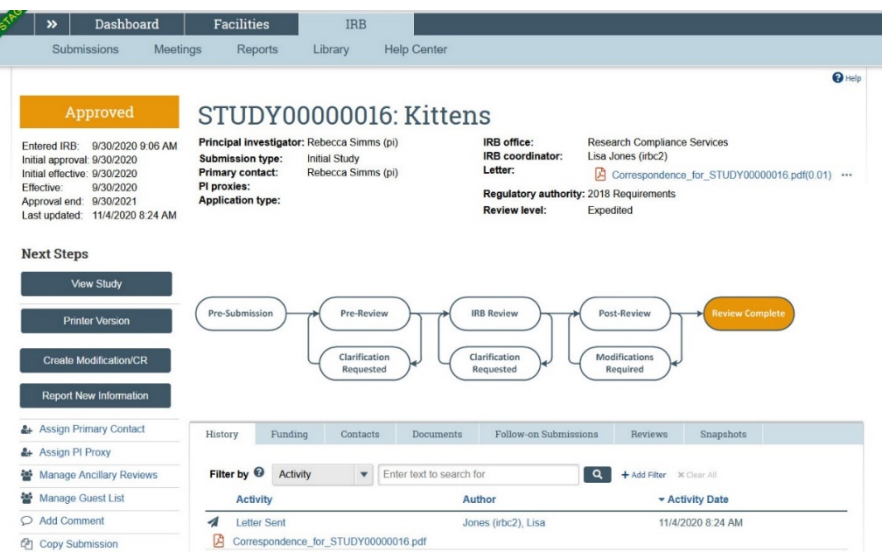